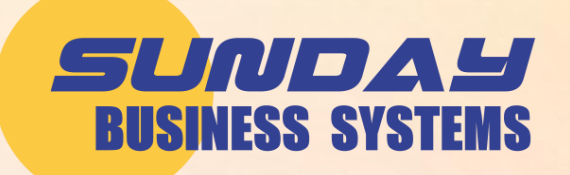

## **Microsoft Access Tips and Tricks**

Using Access More Efficiently

### **The Basics**

- ▶ SBS has built its QMS products on Microsoft Access Database
- Microsoft Access consists of
	- $\rightarrow$  Tables
		- Where data is stored
	- Queries
		- Questions asked of the database
	- **H** Forms
		- Displays data (or *records*)
		- Controls the entry & editing of data
		- Records are made up of fields
		- Forms may have *subforms*
	- $\rightarrow$  Reports
		- Based on queries
		- Formats and organizes information
- Our software user interface
	- Consists of forms and reports
	- $\rightarrow$  Tables, queries and code are hidden for simplicity

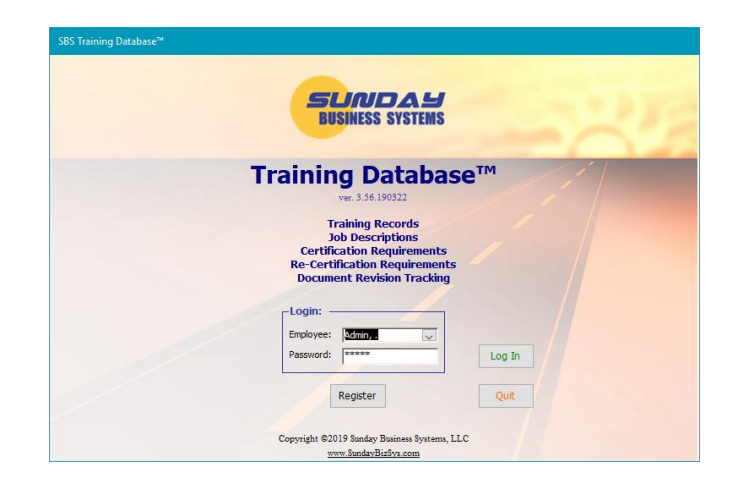

The SBS Training Database will be used to demonstrate Tips and Tricks

#### **Form Basics**

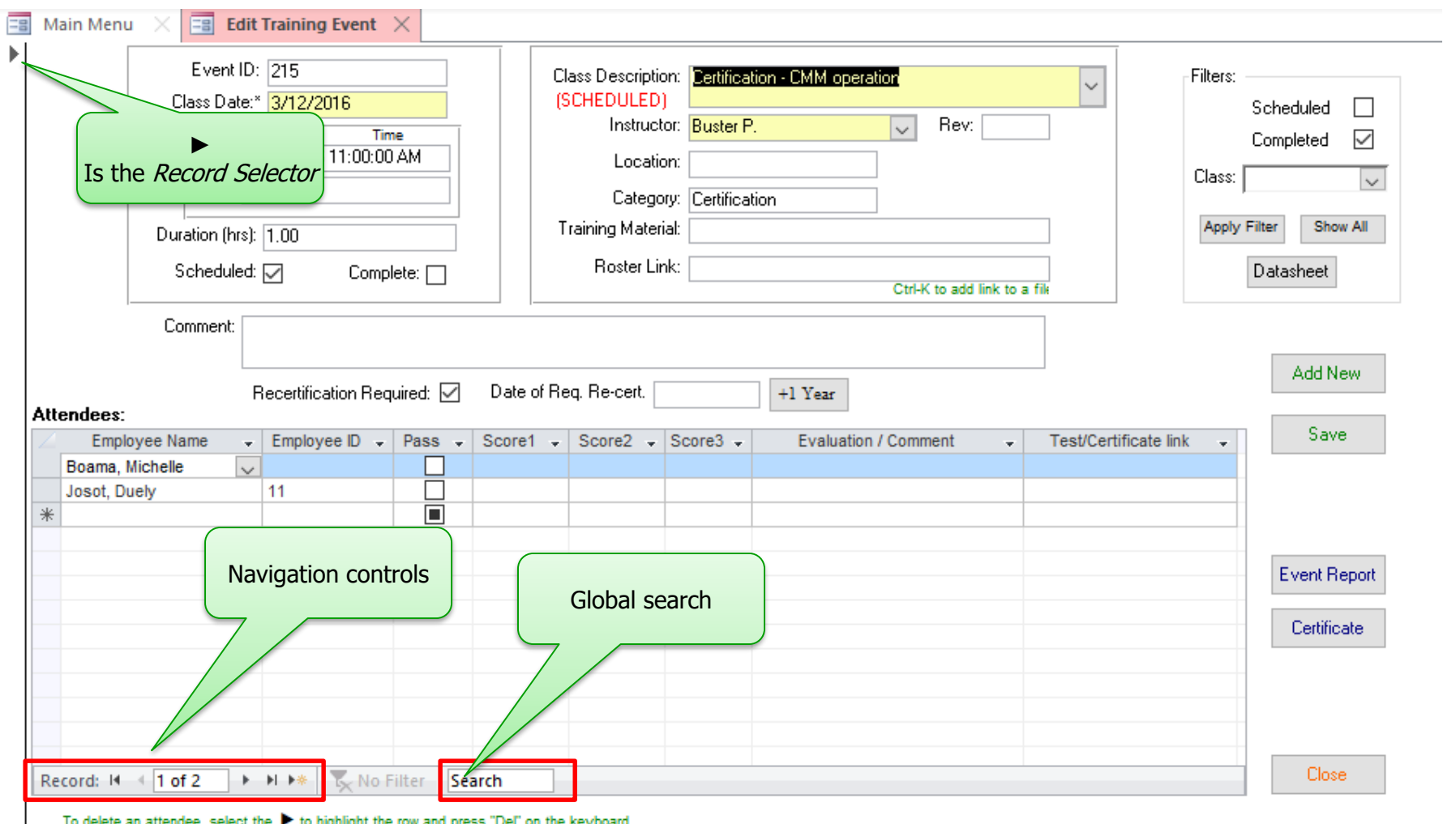

### **Form Navigation**

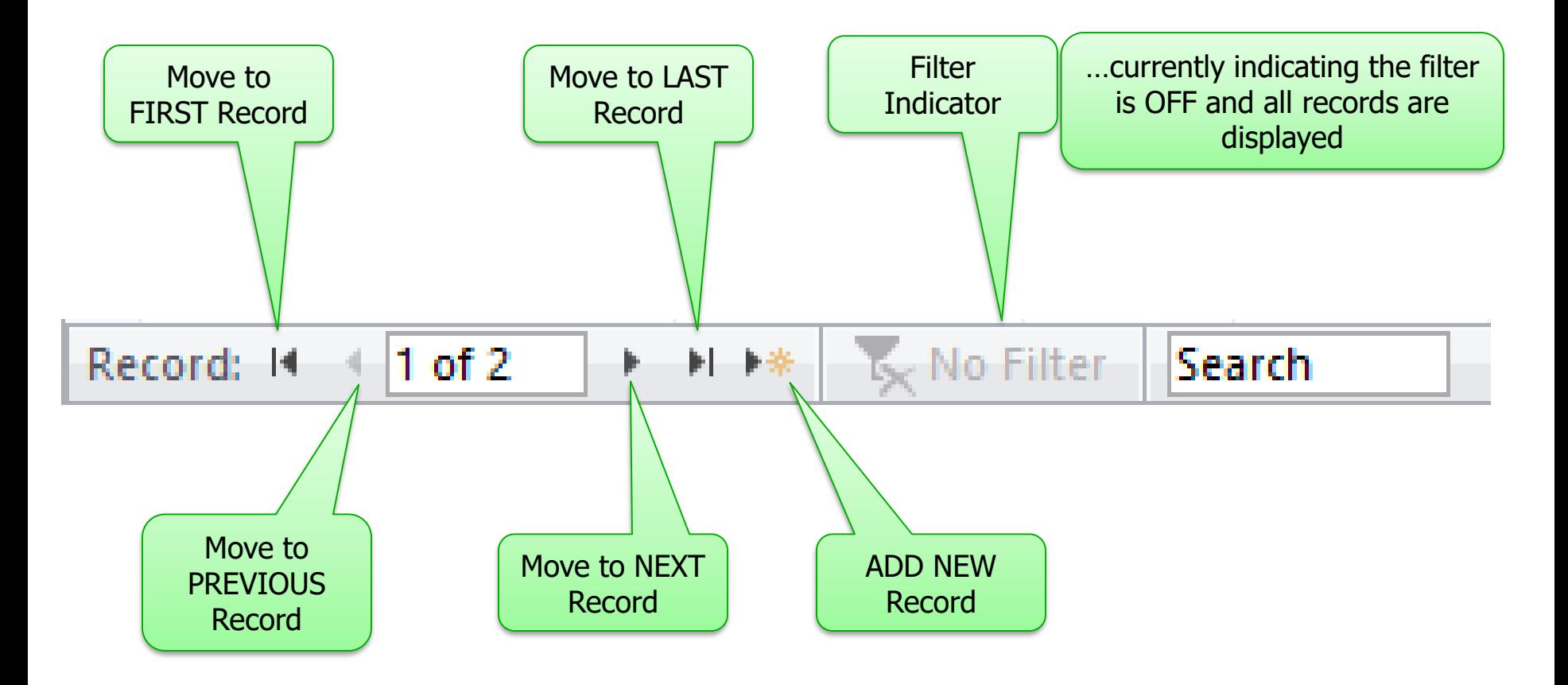

### **Two form views**

- Data may be viewed in
	- Form View
		- one record at a time
	- **Datasheet View** 
		- multiple records displayed like in a spreadsheet
		- $\bullet$  Subforms may be displayed by clicking the  $+$  on the left-hand side of the record
		- Not all forms are designed for Datasheet view
		- Some forms have buttons to select datasheet view

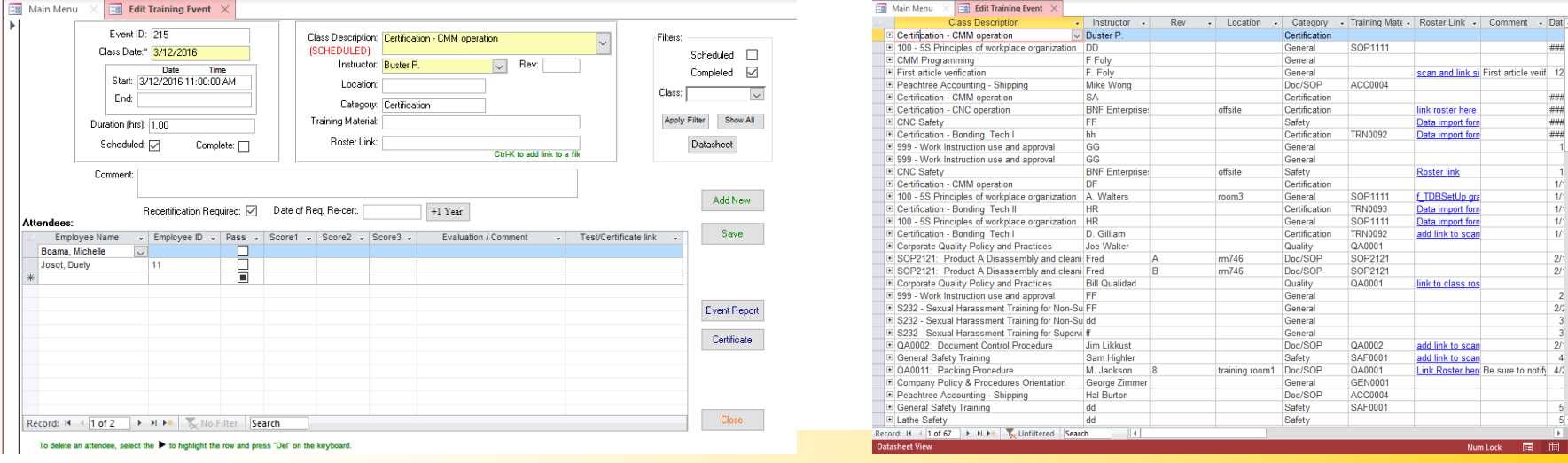

### [www.SundayBizSys.com](http://www.sundaybizsys.com/) Sunday Business Systems

#### **Form View Datasheet View**

#### **Forms in Datasheet View**

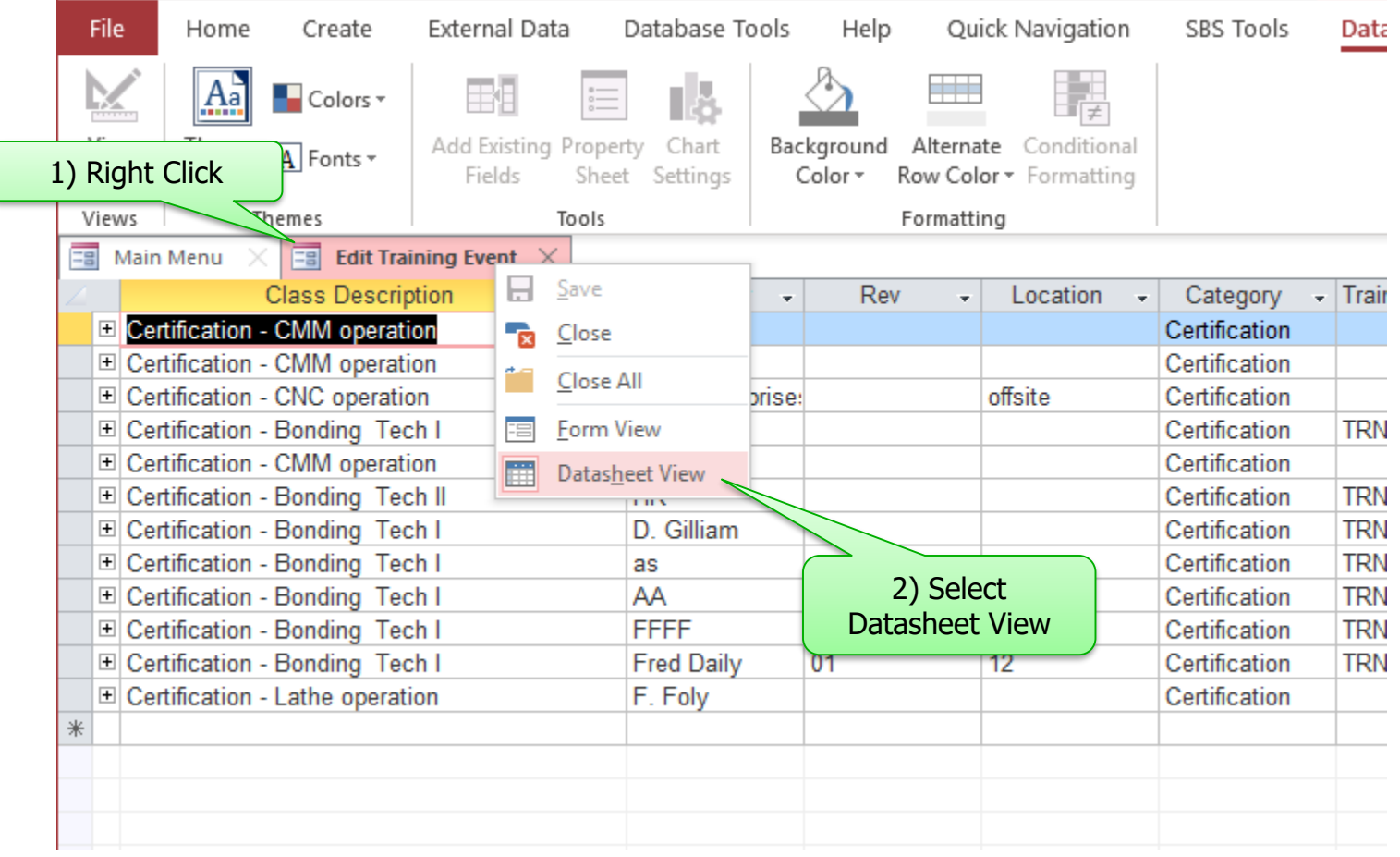

#### **Datasheet View**

- Drag column to re-arrange column order
- Drag column separator to change width (double-click to auto re-size)
- Sort and filter with a click on the right button

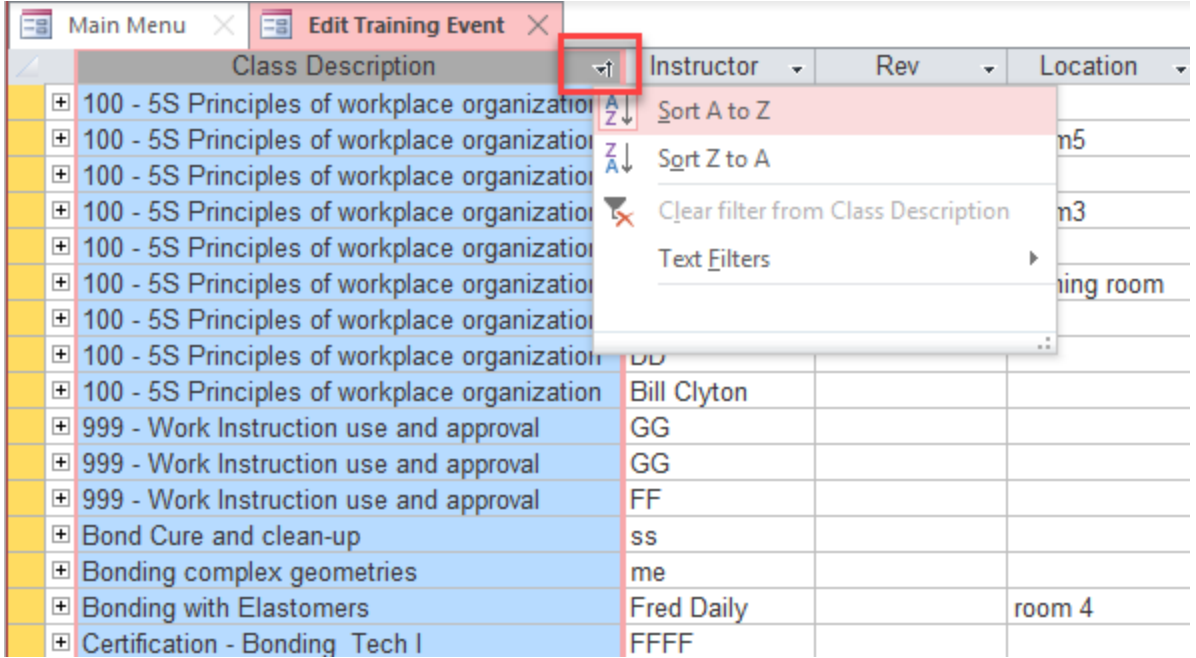

#### **Return to Form View**

Right click tab - select Form View to return to form view

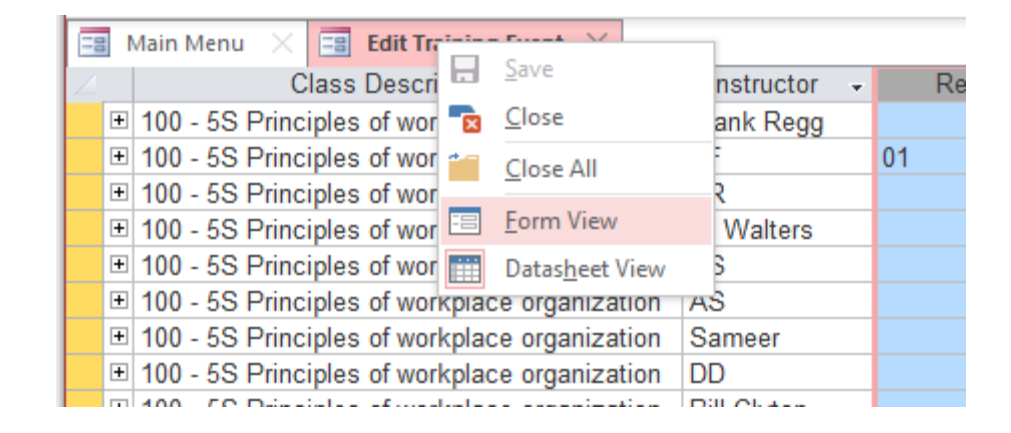

## **ADDING, EDITING, AND DELETING RECORDS**

### **Editing a record**

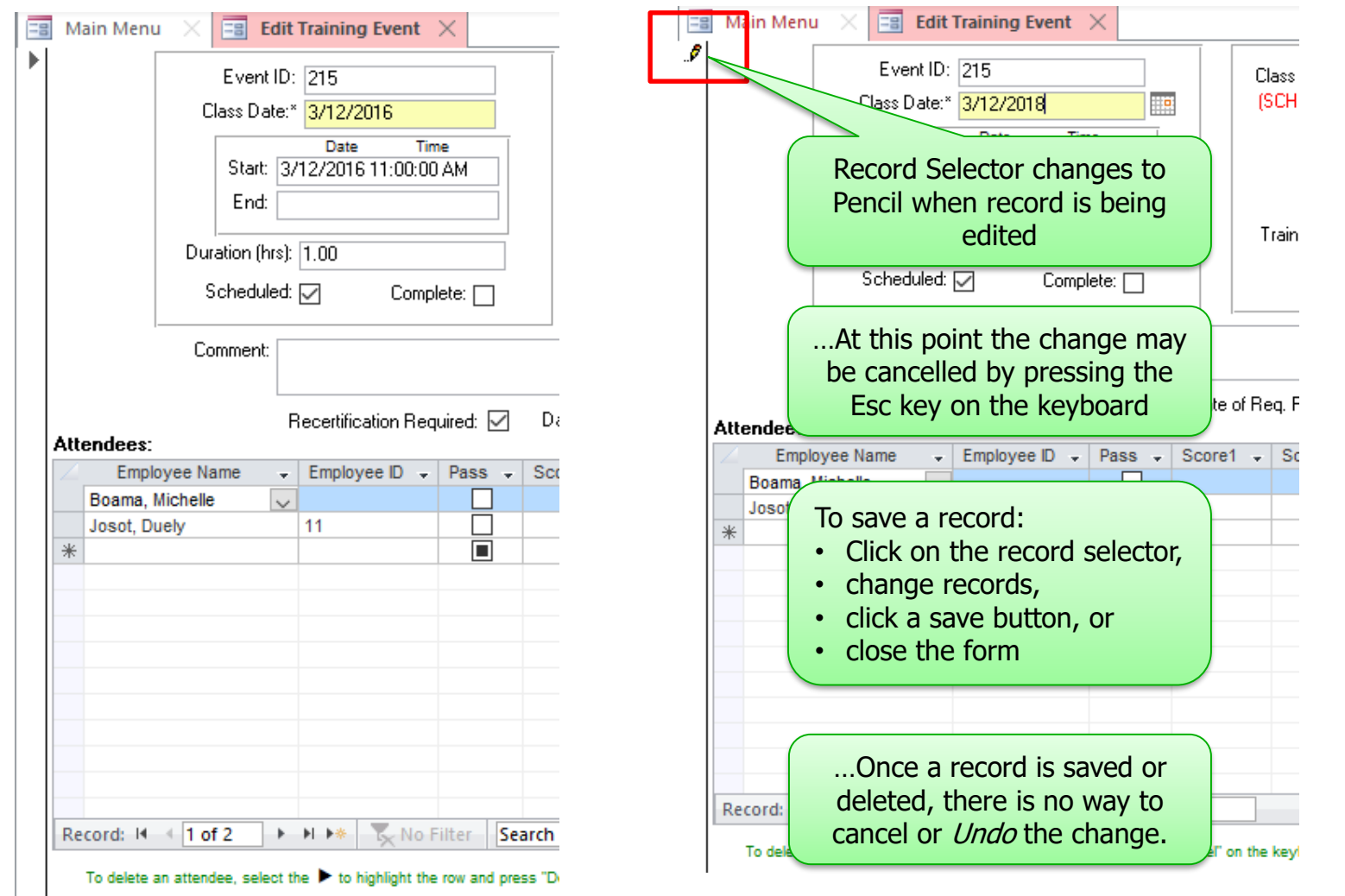

### **Delete a Single Record**

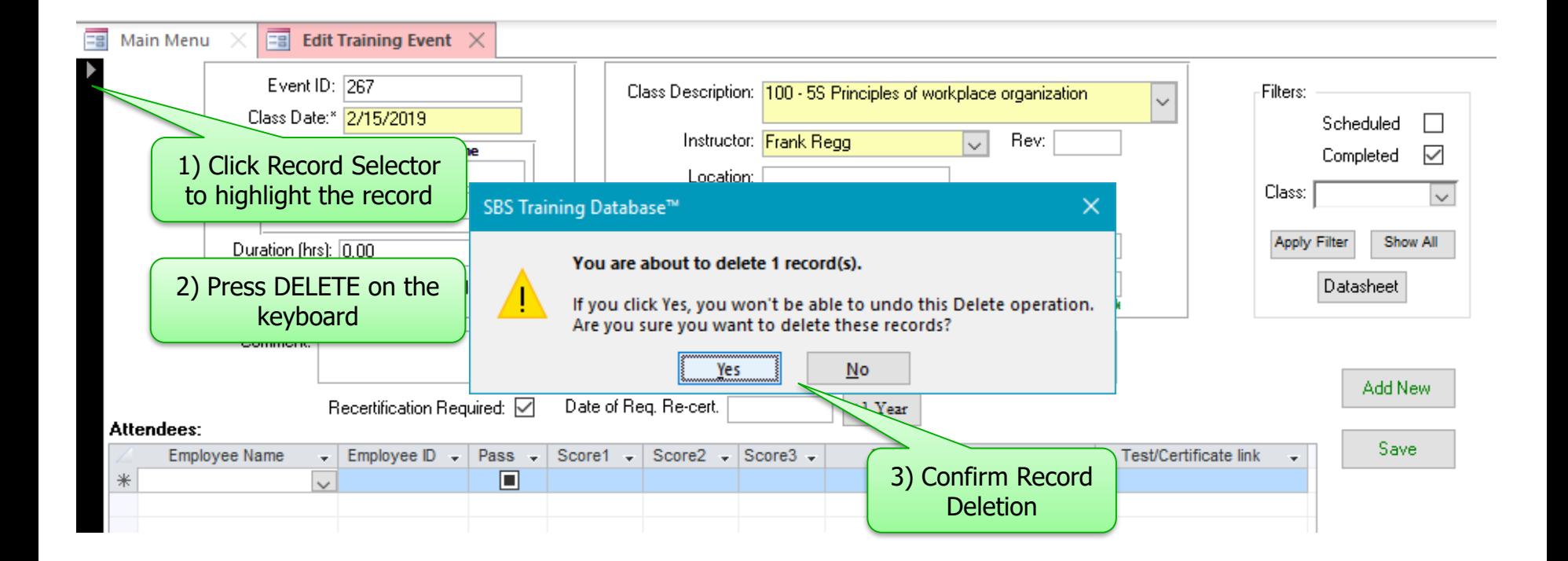

Note: Once the DELETE action is confirmed, the records are permanently deleted

#### **Delete Multiple Records**

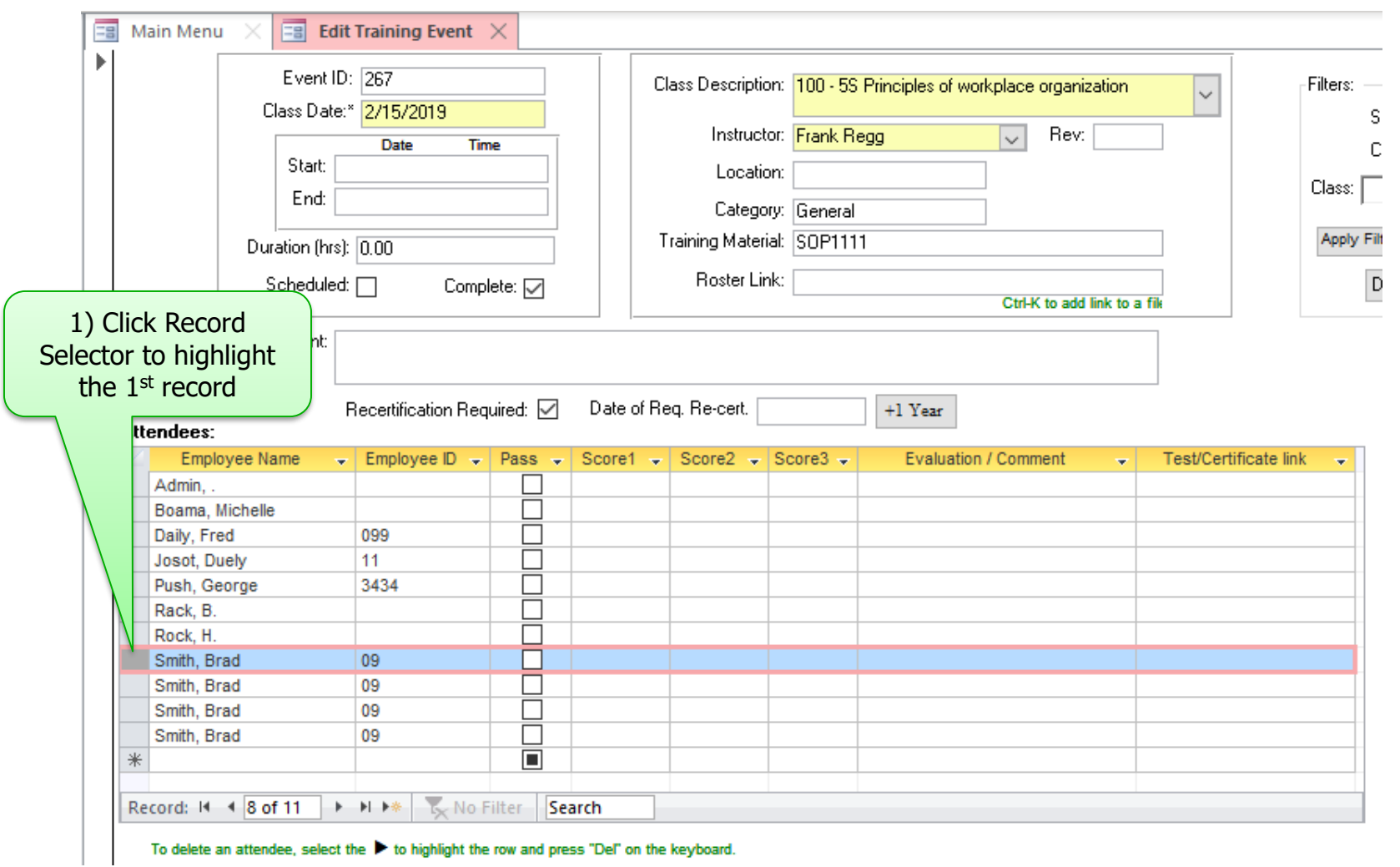

#### **Delete Multiple Records**

![](_page_12_Picture_34.jpeg)

# **FINDING AND FILTERING RECORDS**

### **Finding records using global search**

![](_page_14_Picture_41.jpeg)

### **Finding records with advanced search**

Click on the form field that you want to search Click on the Magnifying Glass in the Ribbon

![](_page_15_Figure_2.jpeg)

#### Enter search criteria

- Find What: (enter your search string)
- **Exercise** Look In
	- Current field or
	- Current document (form) same as global search
- **Match** 
	- Any Part of Field
	- Whole Field (exact match)
	- Start of field

![](_page_15_Picture_113.jpeg)

## **Using Form Filters**

- Display or Find one instance of the string you want in the filter's results.
- $\rightarrow$  1) Select the string
- ▶ 2) In the "Sort & Filter" ribbon section, Click "Selection"
	- 3) Choose filter type:
		- String "Begins with"
		- String "Does NOT begin with"
		- String "Contains"
		- String "Does NOT contain"

![](_page_16_Picture_9.jpeg)

- Filtered forms will display a limited set of records
	- $\rightarrow$  The total number of records will change
	- The filter indicator will change to "Filtered"

![](_page_16_Figure_13.jpeg)

### **Using Form Filters**

![](_page_17_Picture_13.jpeg)

### **Using Form Filters**

- $\triangleright$  To reset the filter,
	- Click the "Toggle Filter" on the "Sort & Filter" ribbon

![](_page_18_Picture_3.jpeg)

#### Or Click the "Filtered" button at the bottom of the form

![](_page_18_Figure_5.jpeg)

# **SORTING RECORDS**

#### **Sort Records**

- Click on the field you want to sort
- Click on the sort Ascending or Descending button in the ribbon

![](_page_20_Picture_3.jpeg)

#### **Finding data in Datasheet View**

#### ▶ Sort and filter with a click on the right button

![](_page_21_Picture_18.jpeg)

# **TIME SAVING TRICKS**

### **Time saving tricks**

![](_page_23_Picture_86.jpeg)

# **CUSTOMIZE ACCESS**

### **Hide or Display the Access Ribbon**

#### Ribbon may be hidden

![](_page_25_Picture_2.jpeg)

![](_page_25_Picture_3.jpeg)

### **Quick Access Toolbar**

#### Quick Access Toolbar is great for commonly used functions

![](_page_26_Picture_2.jpeg)

### **Quick Access Toolbar**

#### Add a command to the Quick Access Toolbar (from the ribbon)

- $\rightarrow$  On the ribbon, click the appropriate tab or group to display the command that you want to add to the Quick Access Toolbar
- $\rightarrow$  Right-click the command,
- then click Add to Quick Access Toolbar on the shortcut menu

![](_page_27_Picture_5.jpeg)

### **Quick Access Toolbar**

![](_page_28_Picture_34.jpeg)

![](_page_29_Picture_0.jpeg)

#### **QMS Software solutions for**

- Document control
- Corrective and preventive action management
- Non-conformance tracking
- Audit Management
- Control of calibrated equipment
- Employee training management
- Supplier management
- FMEA / Risk management
- Preventive Maintenance

Visit [www.SundayBizSys.com](http://www.sundaybizsys.com/) for:

- •Additional information
- •Free product demos
- •Pricing
- •Links to purchase software

**© 2019 Sunday Business Systems. All rights reserved. This presentation is for informational purposes only. Sunday Business Systems MAKES NO WARRANTIES, EXPRESS OR IMPLIED, IN THIS SUMMARY. Microsoft is a registered trademark of Microsoft Corporation in the United States and/or other countries.**